# **Οδηγίες ενεργοποίησης και εγκατάστασης της πλατφόρμας σύγχρονης εκπαίδευσης webex**

**Ζωή Βλάχου ΠΕ 86 Πληροφορικής**

Ελέγξτε τα εισερχόμενα του email σας (αυτό που έχει δηλώσει ο διευθυντής για εσάς στο myschool). Θα πρέπει να έχετε λάβει ένα μήνυμα από την Cisco. Σε περίπτωση που δεν υπάρχει στα εισερχόμενα, ελέγξτε και τον φάκελο spam. Ανοίγουμε το μήνυμα.

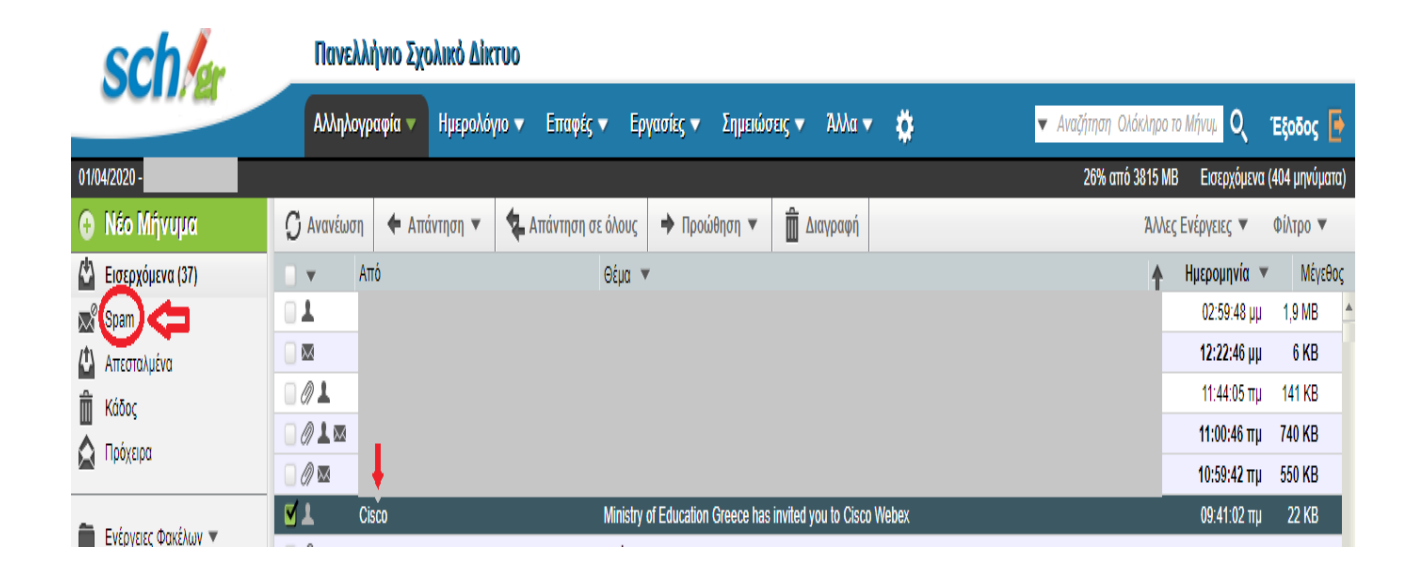

Πατάμε στο Activate (ενεργοποίηση) για δημιουργία λογαριασμού.

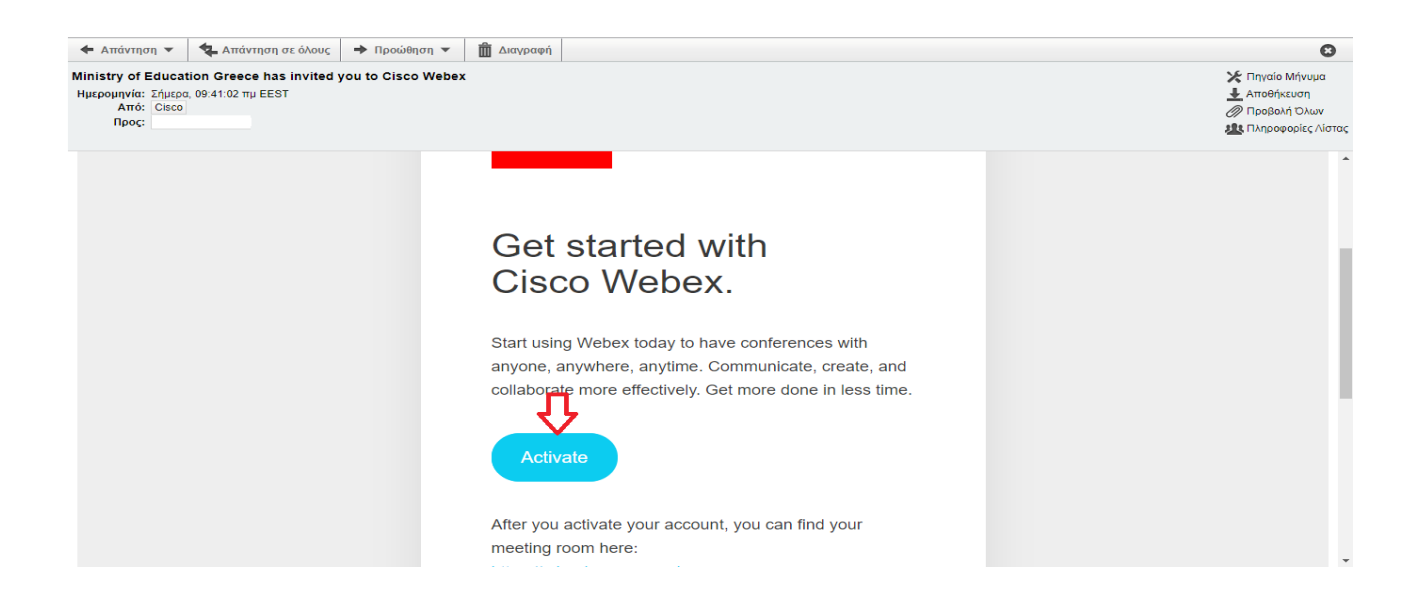

1. Δημιουργείτε έναν κωδικό πρόσβασης (σύμφωνα με την υπόδειξη, π.χ. πρέπει να περιέχει τουλάχιστον 8 χαρακτήρες, ένα κεφαλαίο, έναν αριθμό, έναν ειδικό χαρακτήρα, κλπ.)

- 2. Επιβεβαιώνετε τον κωδικό
- 3. Πατάμε Save & Sign In (αποθήκευση και εγγραφή)

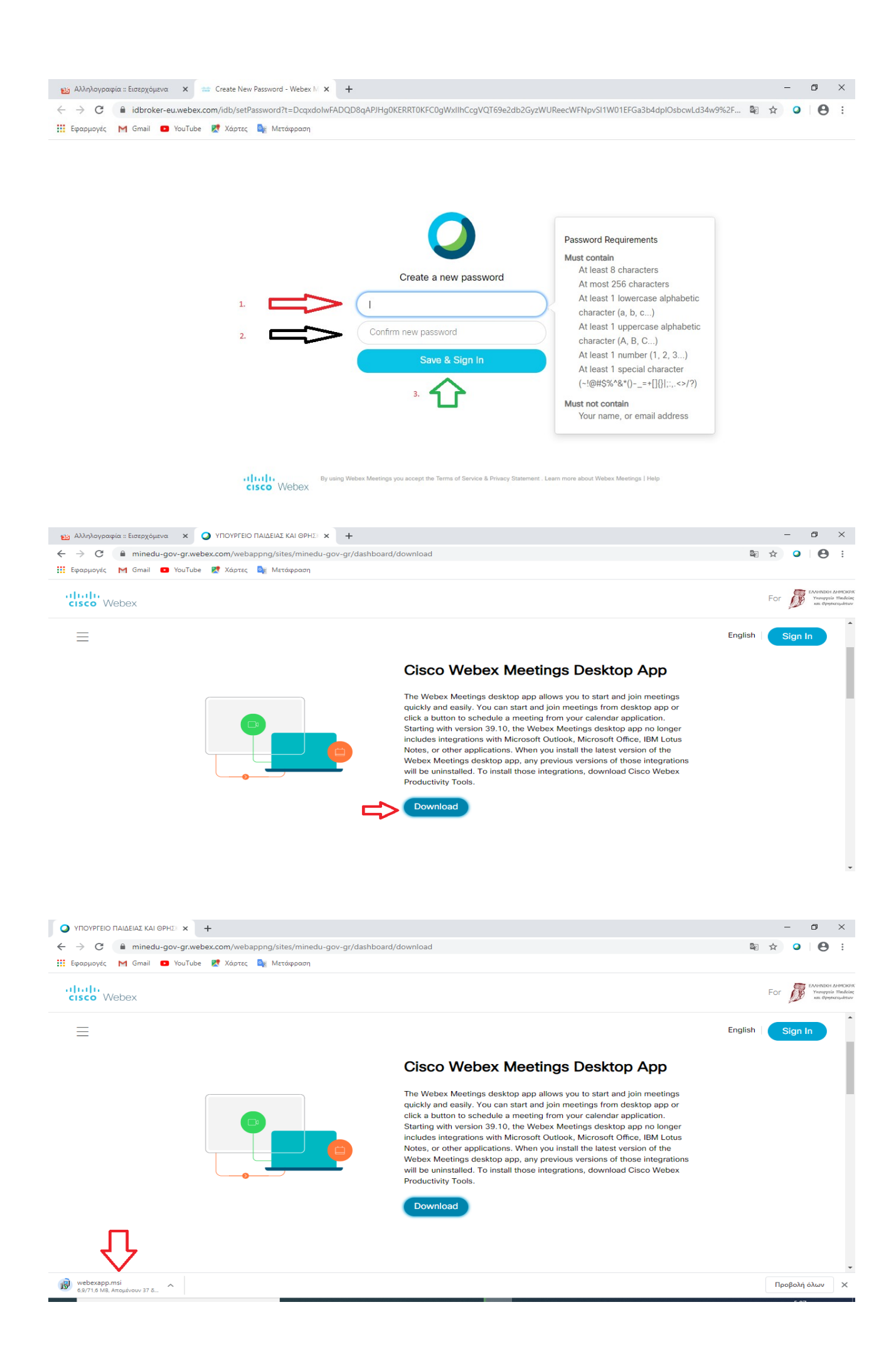

### Ανοίγουμε το αρχείο εγκατάστασης.

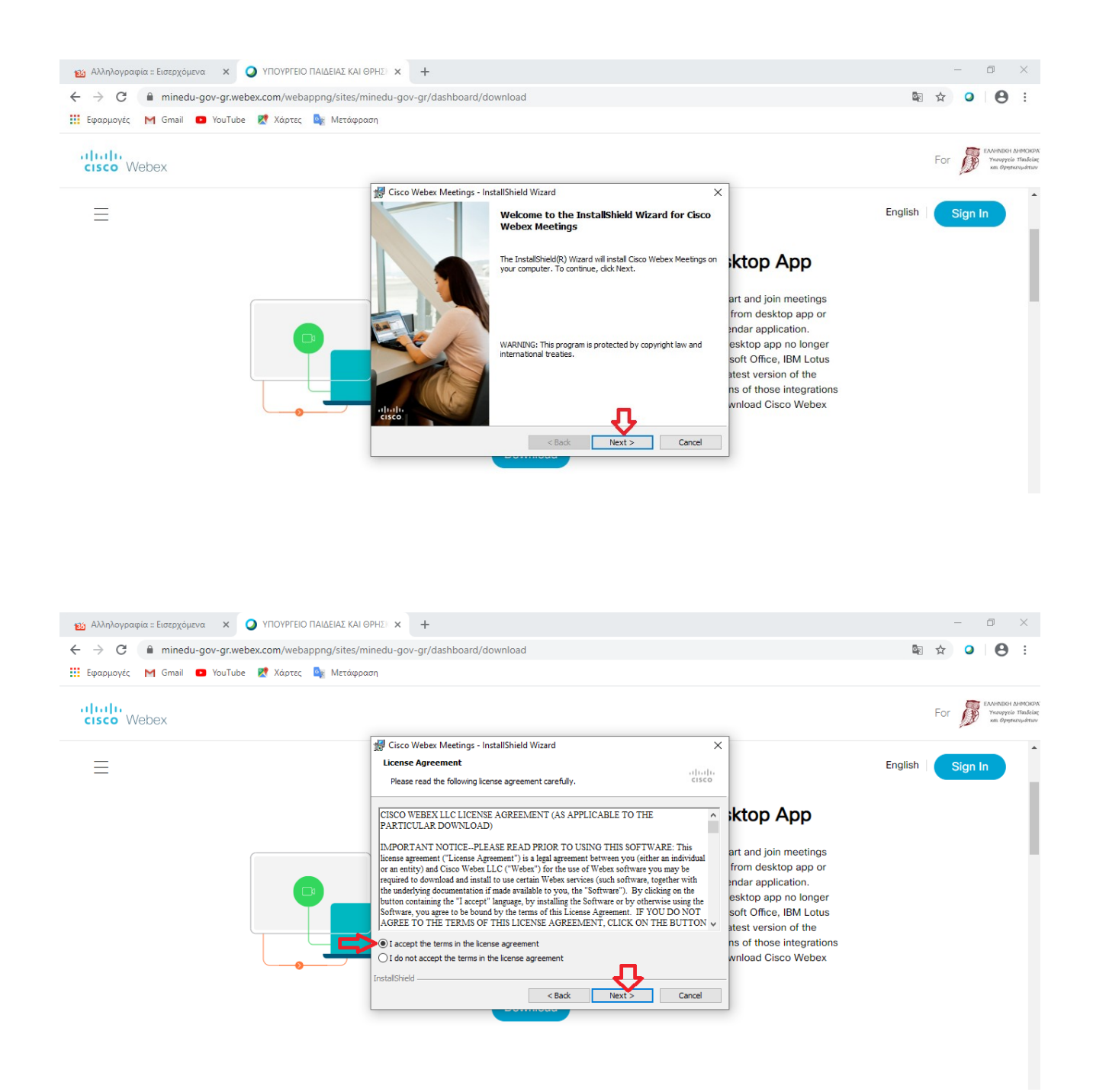

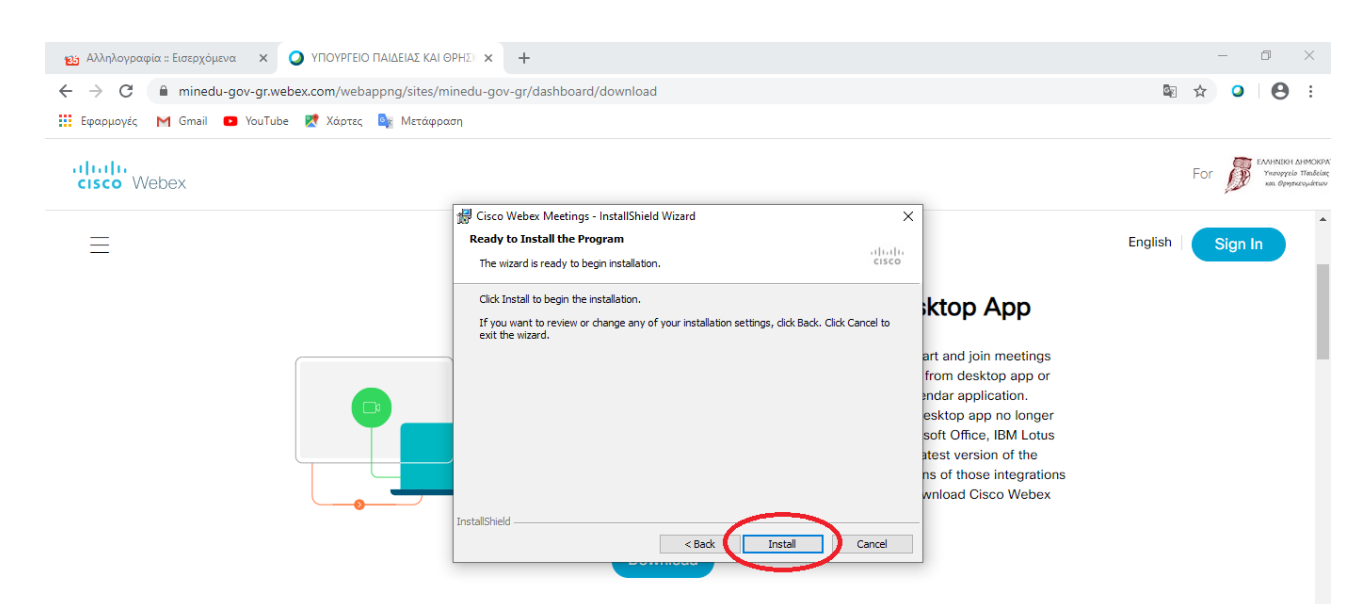

### Επιτυχής εγκατάσταση

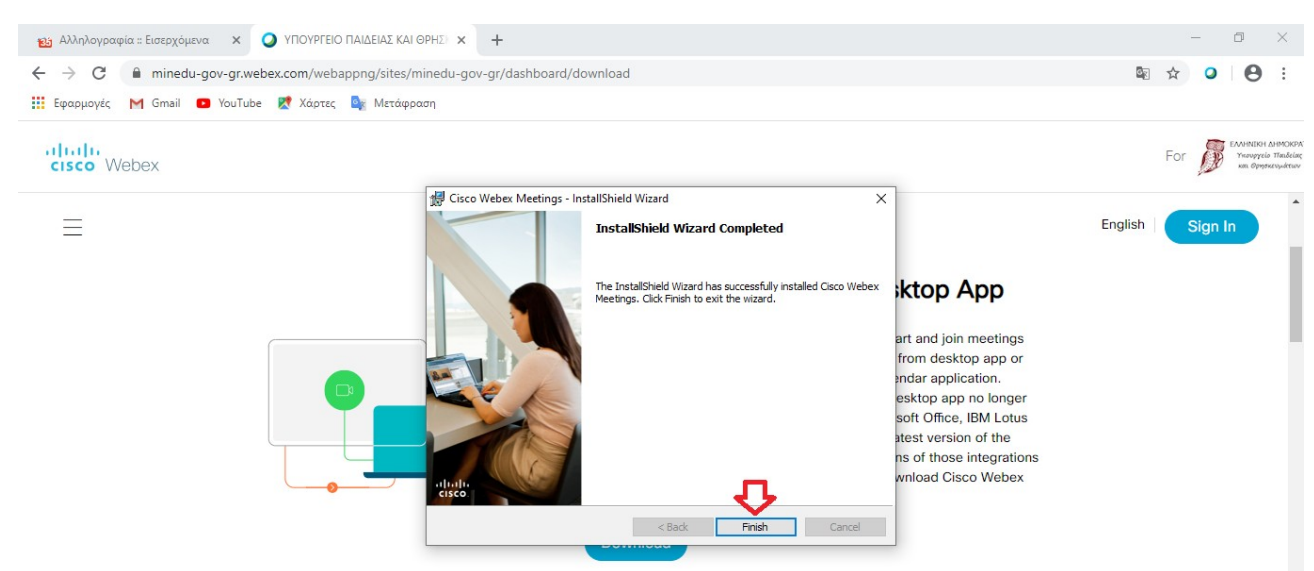

#### **Εκκίνηση εφαρμογής - εισάγετε το email σας**

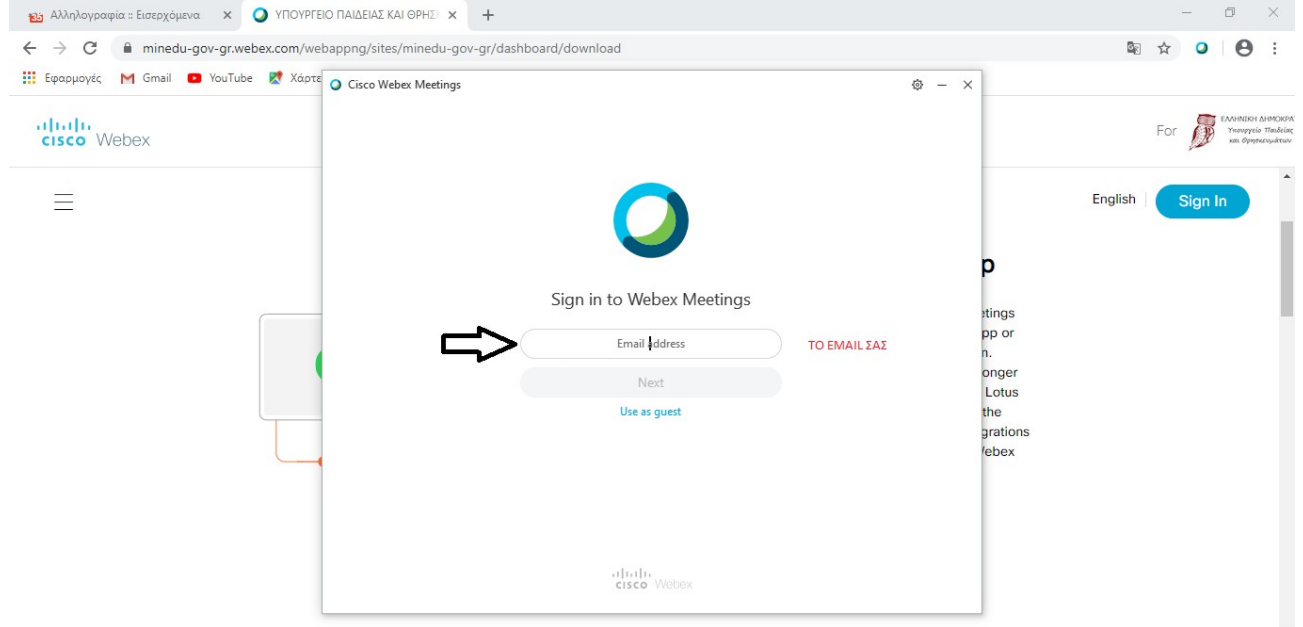

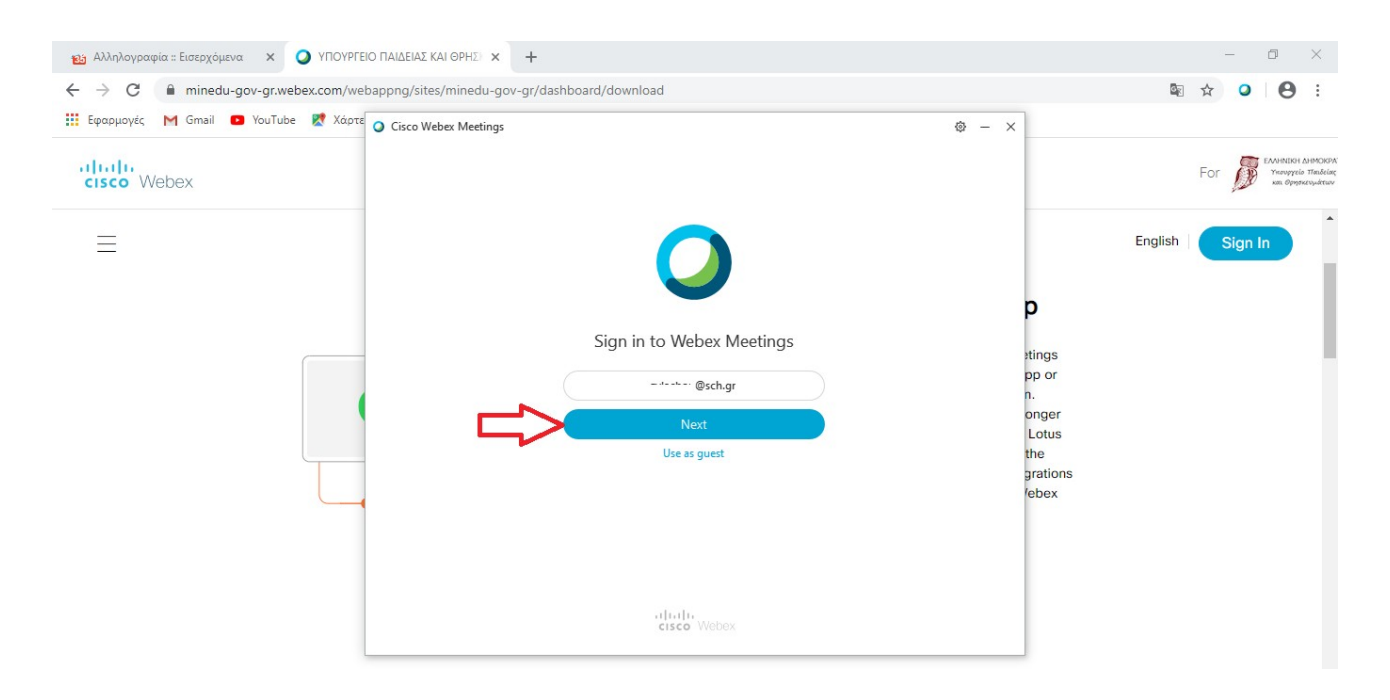

#### Θα περιμένετε μέχρι να συνδεθείτε.

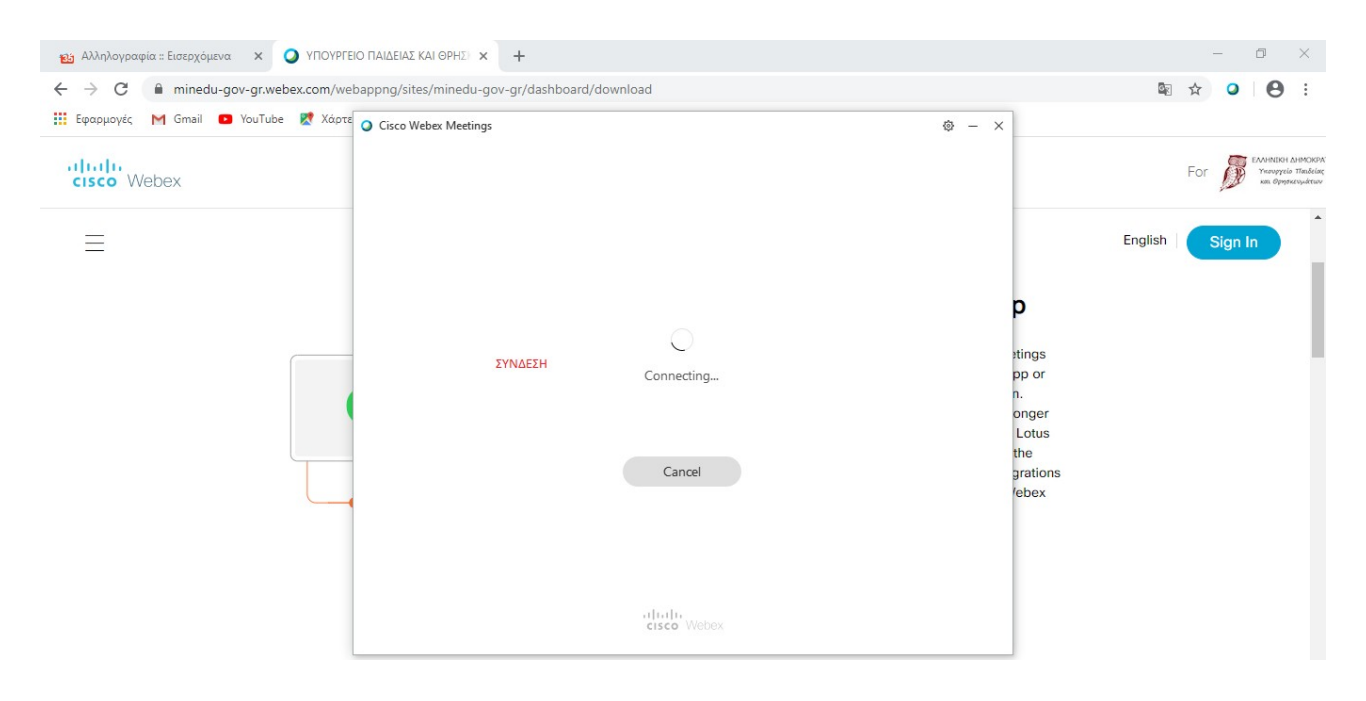

# **Επιτυχής δημιουργία ψηφιακής τάξης**

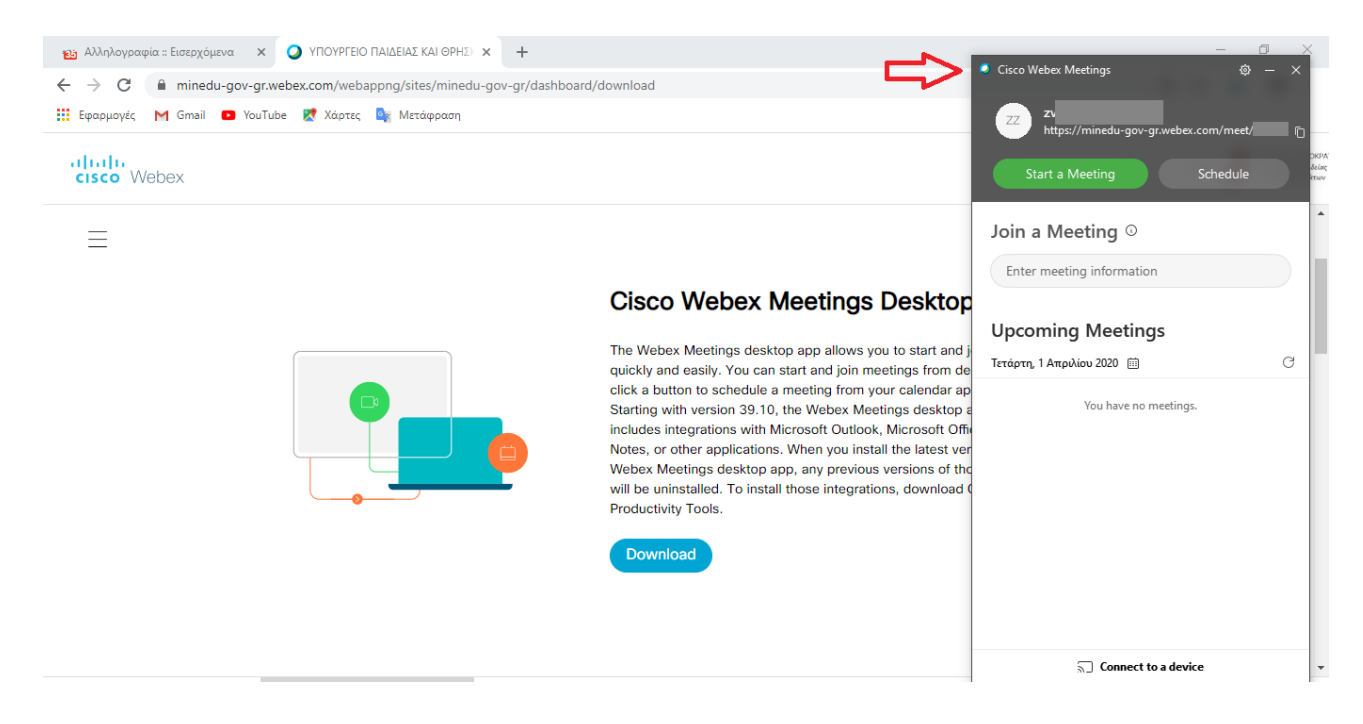

Ο σύνδεσμός σας (στον κόκκινο κύκλο) είναι αυτός που θα σταλεί με email στους μαθητές. Κλικ στο εικονίδιο που βρίσκεται στον πράσινο κύκλο για να τον αντιγράψετε.

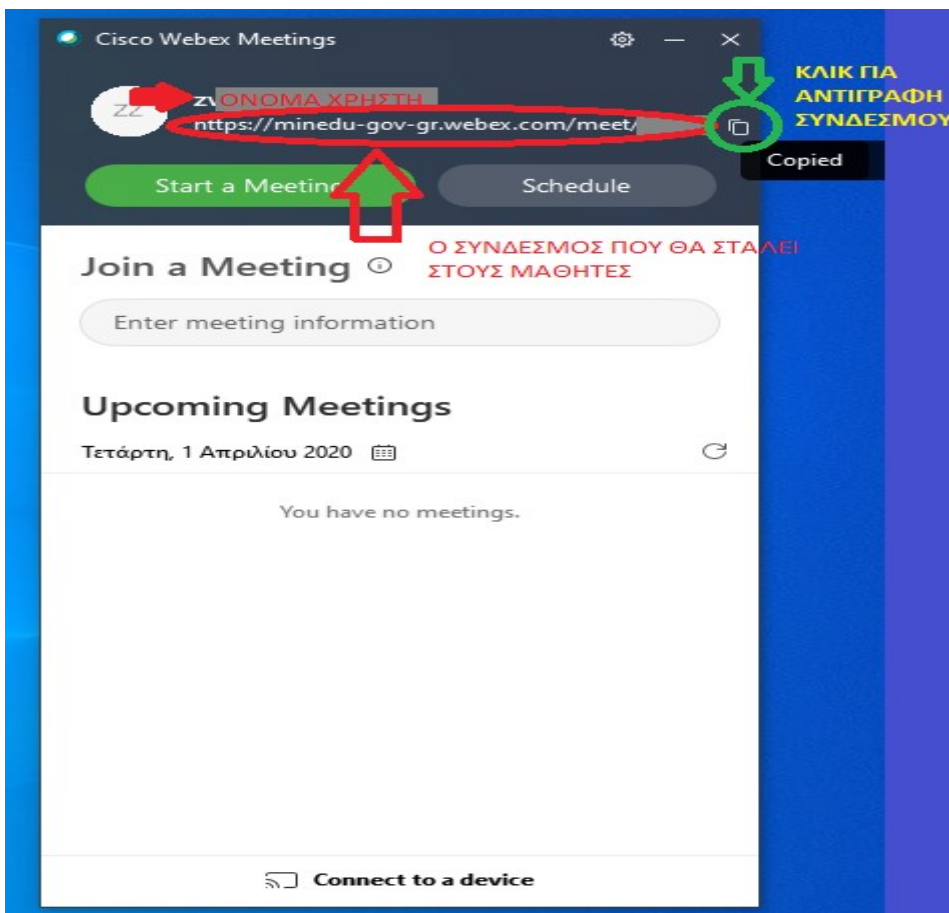

## **Άνοιγμα της εφαρμογής**

Με την επιτυχή εγκατάσταση θα έχει δημιουργηθεί στην επιφάνεια εργασίας σας μια συντόμευση της εφαρμογής cisco webex meetings. Ανοίγετε την εφαρμογή και αφού εμφανιστεί το παρακάτω πλαίσιο ξεκινάτε μια συνεδρία πατώντας στο Start a meeting.

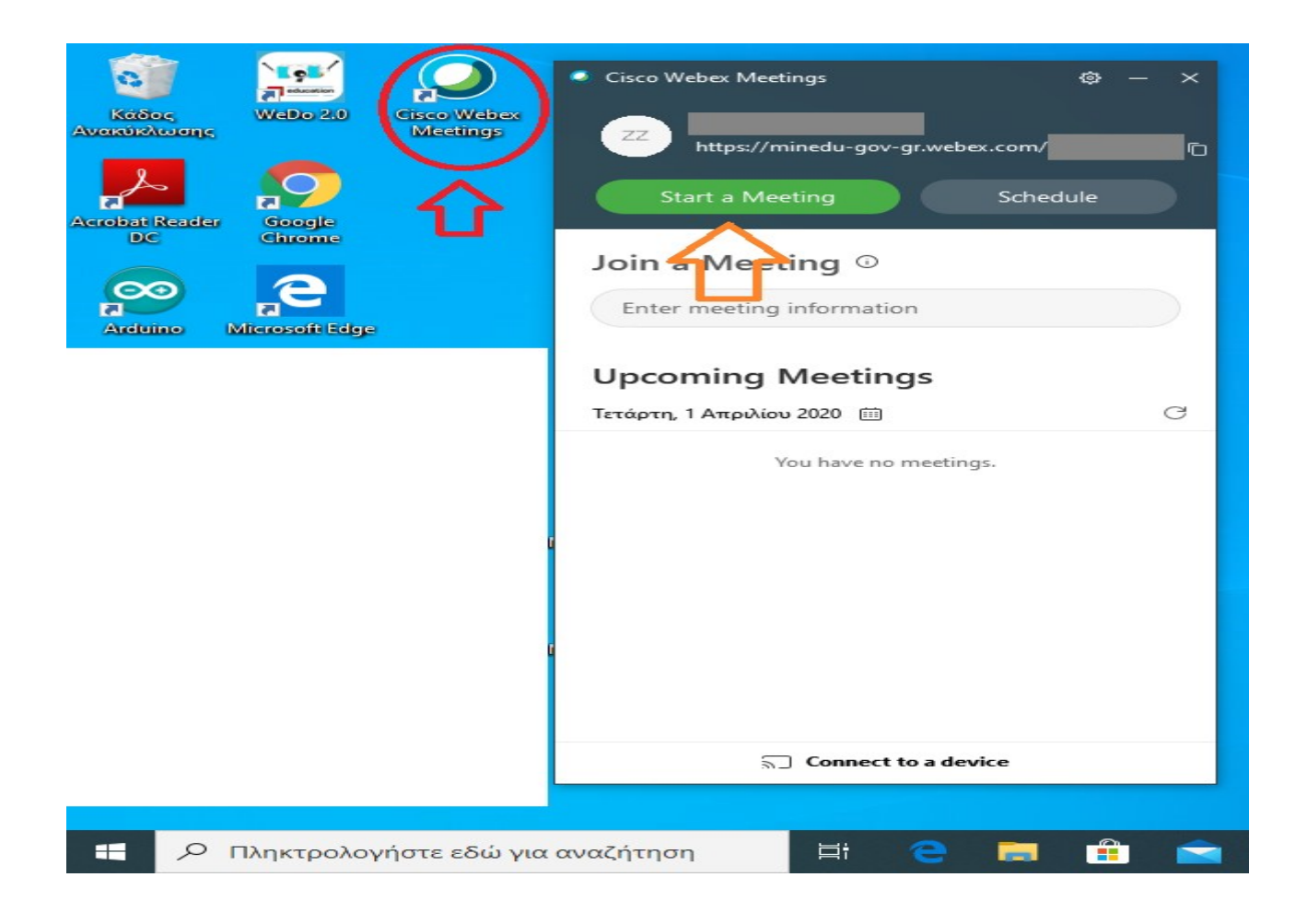

**Παρατήρηση**: Με την εισαγωγή του κωδικού πρόσβασης, θα λάβετε άλλο ένα email από την cisco που επιβεβαιώνει την αλλαγή του. Είναι για ενημέρωσή σας και όχι για ενέργεια.